# **UCS Hyperflex : Changing vCenter Cluster, Datacenter Names and Hyperflex-Cluster Name**

# **Contents**

**Introduction** Problem: Change the vCenter Cluster Name Solution: Procedure to change the vCenter Name Problem: Change the vCenter Datacenter Name Solution : Procedure to change the Datacenter Name Problem: Changing HX Cluster name Solution: Procedure to change HX Cluster name

# **Introduction**

This document describes the problems that occur when you change the Hyperflex vCentre Cluster and Datacentre names.

# **Problem: Change the vCenter Cluster Name**

So, if you rename the cluster in the vCenter, there will be a mismatch in the entry that stmgr has and the actual vCenter cluster name, and because of this mismatch, you will see issues like HX maintenance mode and HX snapshots failing. Because when you put an HX node into HX maintenance mode or take a snapshot, stmgr tries to find the node in the vCenter under the vCenter cluster name which you see in this command.

In the below screenshot the name of the cluster has been changed from BGL-HX-1 to HX-1.

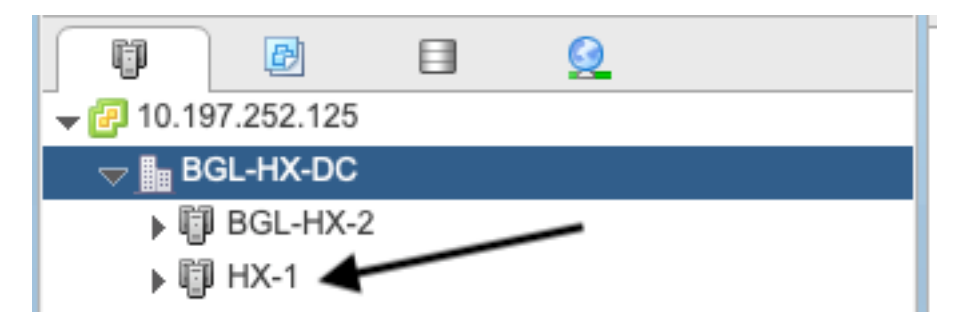

But, stMgr still has the old entriy for the cluster name.

```
root@SpringpathControllerPZTMTRSH7K:~# stcli cluster info | grep -i vc
vCluster:
    vCenterClusterId: domain-c276
    vCenterDatacenter: BGL-HX-DC
    vCenterURL: 10.197.252.125
```
# **Solution: Procedure to change the vCenter Name**

1. Right click on the cluster name and rename the vCenter cluster from the VC after you select the **Rename** option.

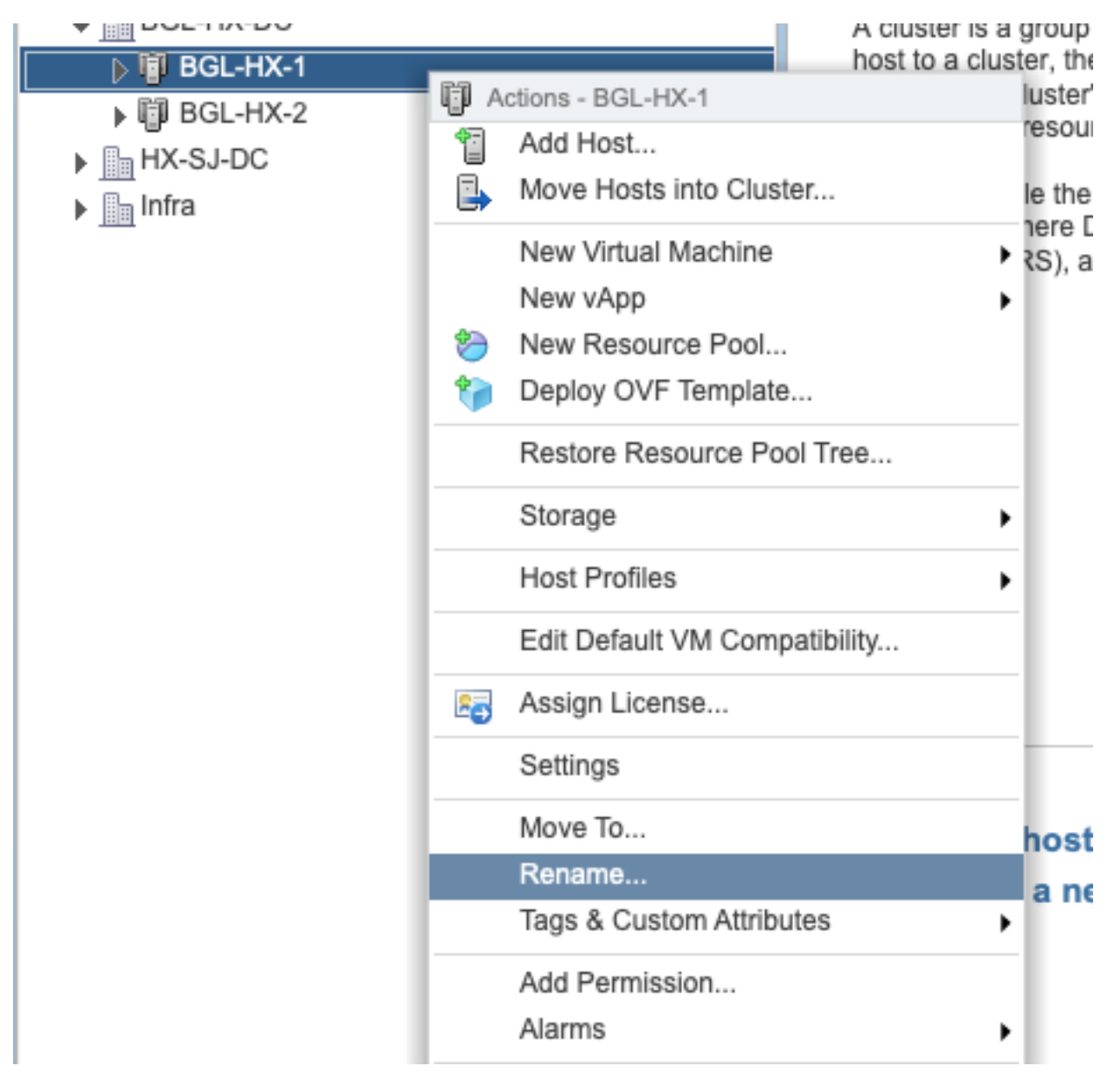

2. Type in the new name for the cluster and click on **OK**.

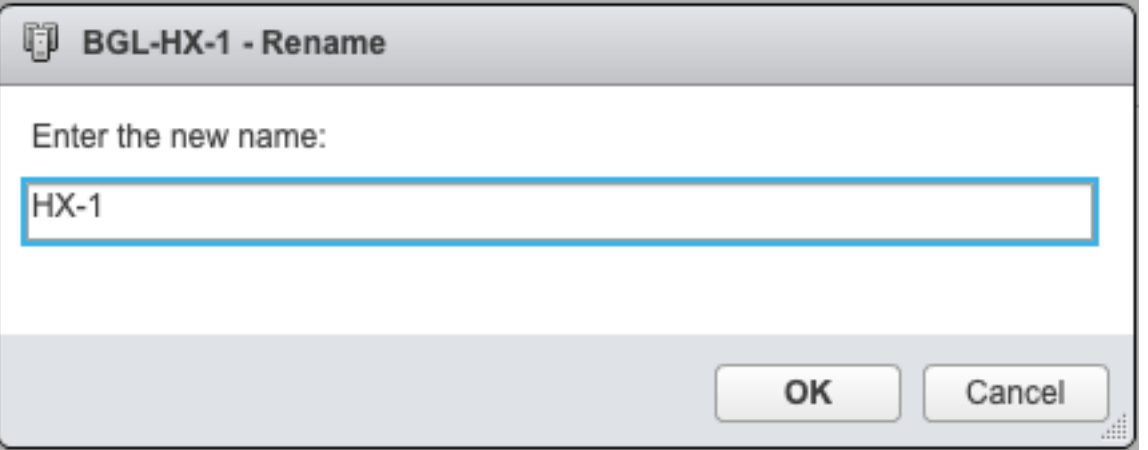

3. After you have renamed the cluster in the vCenter, update the vCenter cluster name entry for the stmgr as well. In order to do that, you will have to do a reregister.

Before Reregister:

```
root@SpringpathControllerPZTMTRSH7K:~# stcli cluster info | grep -i vc
vCluster:
    vCenterClusterId: domain-c276
    vCenterDatacenter: BGL-HX-DC
    vCenterURL: 10.197.252.125
    vCenterDatacenterId: datacenter-195
    vCenterClusterName: BGL-HX-1 <----- Has the old entry
root@SpringpathControllerPZTMTRSH7K:~#
```
Reregisteration Process:

root@SpringpathControllerPZTMTRSH7K:~# stcli cluster reregister --vcenter-datacenter BGL-HX-DC - -vcenter-cluster HX-1 --vcenter-url 10.197.252.125 --vcenter-user administrator@vsphere.local Reregister StorFS cluster with a new vCenter ... Enter NEW vCenter Administrator password: Cluster reregistration with new vCenter succeeded root@SpringpathControllerPZTMTRSH7K:~#

#### After Reregister:

```
root@SpringpathControllerPZTMTRSH7K:~# stcli cluster info | grep -i vc
vCluster:
    vCenterClusterId: domain-c276
    vCenterDatacenter: BGL-HX-DC
     vCenterURL: 10.197.252.125
    vCenterDatacenterId: datacenter-195
     vCenterClusterName: HX-1 <------ New entry updated after reregister
root@SpringpathControllerPZTMTRSH7K:~#
```
### **Problem: Change the vCenter Datacenter Name**

Now, if you want to rename the Datacenter name or want to move your HX vCenter cluster to a new Datacenter, you will have to perform a reregister in order to update the entries for stmgr. If you fail to do so, stmgr will keep looking for the HX vCenter cluster under the old Datacenter name itself. Hence you see failures in HX operations like HX maintenance mode and HX snapshots.

In the below screenshot the name of the HX Datacenter has been changed from BGL-HX-DC to HX-DC.

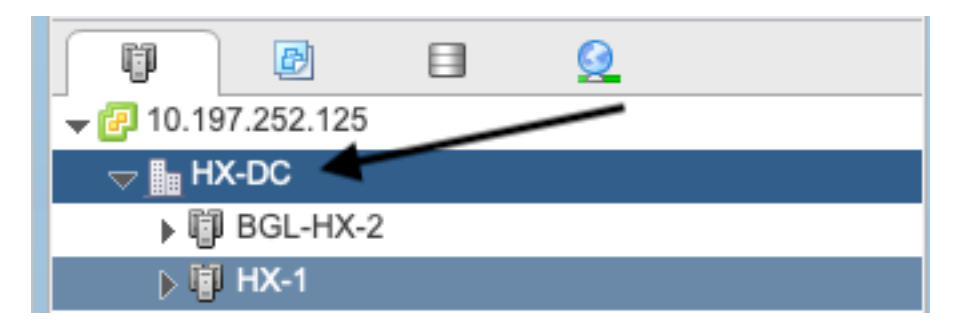

But, the stMgr still had the old Data Center Name.

```
oot@SpringpathControllerPZTMTRSH7K:~# stcli cluster info | grep -i vc
vCluster:
   vCenterClusterId: domain-c276
   vCenterDatacenter: BGL-HX-DC <----- Mismatch in vCenter Datacenter name
   vCenterURL: 10.197.252.125
   vCenterDatacenterId: datacenter-195
   vCenterClusterName: BGL-HX-1
root@SpringpathControllerPZTMTRSH7K:~#
```
# **Solution : Procedure to change the Datacenter Name**

1. Rename the vCenter Datacenter (or create a new Datacenter and move the HX vCenter cluster and hosts to the new Datacenter) from the VC. Right click on the Datacenter name and then select the **Rename** option as shown in the image.

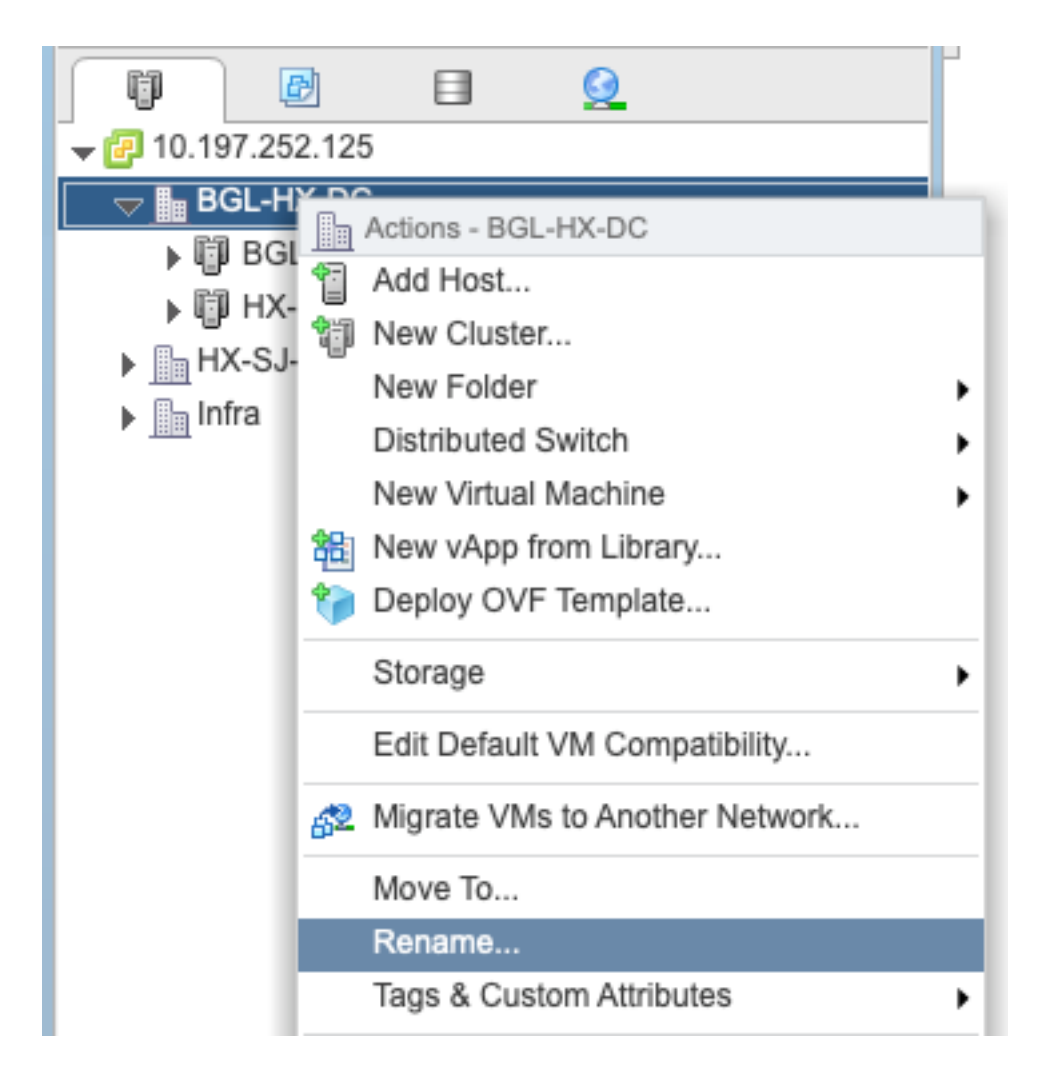

2. Type the new Datacenter name and click **OK**.

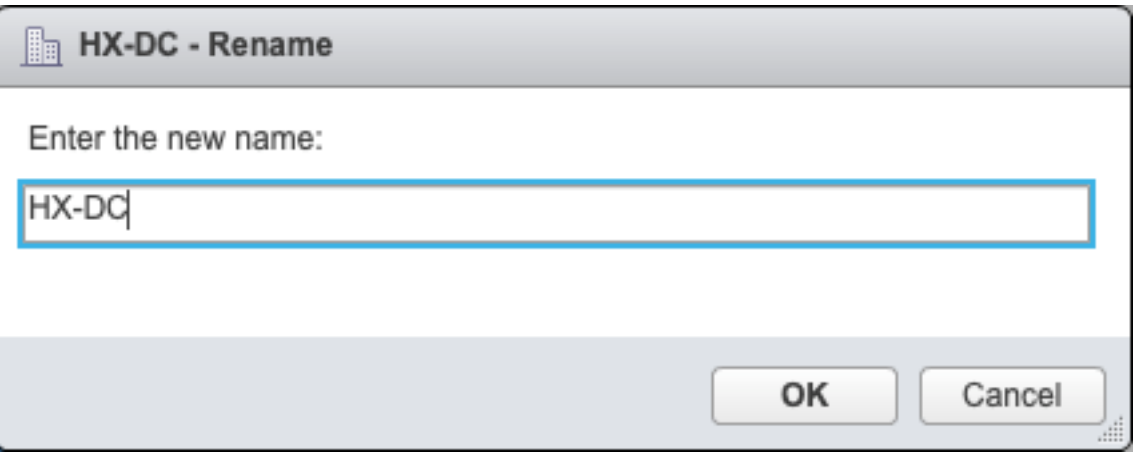

3. After you have renamed the Datacenter in the vCenter, update the vCenter Datacenter name entry for the stmgr as well, in order to do that you will have to again do a reregister.

Before Reregister:

```
root@SpringpathControllerPZTMTRSH7K:~# stcli cluster info | grep -i vc
vCluster:
    vCenterClusterId: domain-c276
    vCenterDatacenter: BGL-HX-DC <------- Has the old entry
     vCenterURL: 10.197.252.125
     vCenterDatacenterId: datacenter-195
```
 vCenterClusterName: HX-1 root@SpringpathControllerPZTMTRSH7K:~# Re-registeration Process:

root@SpringpathControllerPZTMTRSH7K:~# stcli cluster reregister --vcenter-datacenter HX-DC - vcenter-cluster HX-1 --vcenter-url 10.197.252.125 --vcenter-user administrator@vsphere.local Reregister StorFS cluster with a new vCenter ... Enter NEW vCenter Administrator password: Cluster reregistration with new vCenter succeeded root@SpringpathControllerPZTMTRSH7K:~#

#### After Re-register:

```
root@SpringpathControllerPZTMTRSH7K:~# stcli cluster info | grep -i vc
vCluster:
     vCenterClusterId: domain-c276
     vCenterDatacenter: HX-DC <------- New entry after reregister
     vCenterURL: 10.197.252.125
     vCenterDatacenterId: datacenter-195
     vCenterClusterName: HX-1
root@SpringpathControllerPZTMTRSH7K:~#
```
### **Problem: Changing HX Cluster name**

It is not always true that the Hyperflex Cluster Name seen in the HX UI headline and and the VC Cluster name are same. You can name your HX cluster and the VC Cluster seperately. In the above steps we saw how can we change the VC Cluster and Datacenter name. The below steps are for changing the HX Cluster name.

|                                                      |                                                  | HX-2-clustertest                  | ⊙ | - ග |  |
|------------------------------------------------------|--------------------------------------------------|-----------------------------------|---|-----|--|
| <b>3</b> Dashboard                                   | OPERATIONAL STATUS<br>✓<br>Online $\odot$        |                                   |   |     |  |
| MONITOR<br>$Q$ Alarms<br>All the control of the con- | RESILIENCY HEALTH<br>┚い╸<br>Healthy <sup>®</sup> | √ 1 Node failure can be tolerated |   |     |  |

HX UI headline

### **Solution: Procedure to change HX Cluster name**

This change does not require reregistration nor is disruptive to the cluster as it remains healthy during and after the renaming.

1. Rename the cluster name entry on the left panel of vCenter Inventory List "Rename cluster" as per below screenshot. Then refresh the VC page on VC WebUI to check the change

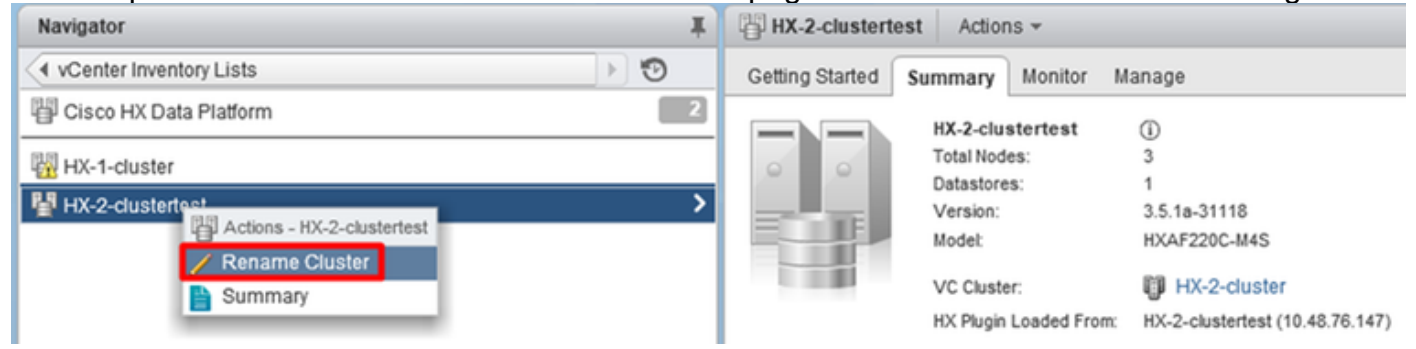

2. Please note this will change the HX UI headline accordingly of the cluster accordingly as you may see below

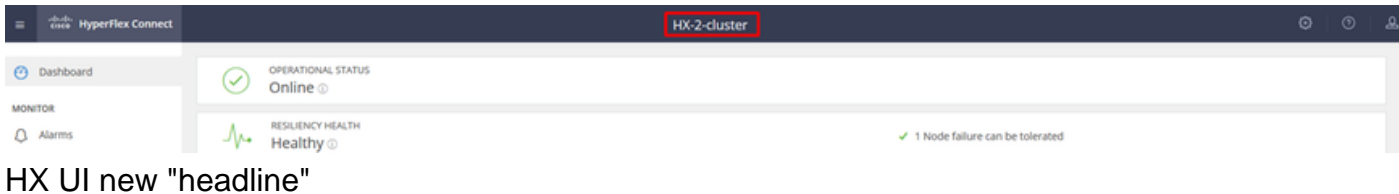

3. After renaming you may verify the change on VC UI or Hyperflex with below commands ensuring also the cluster remained healthy

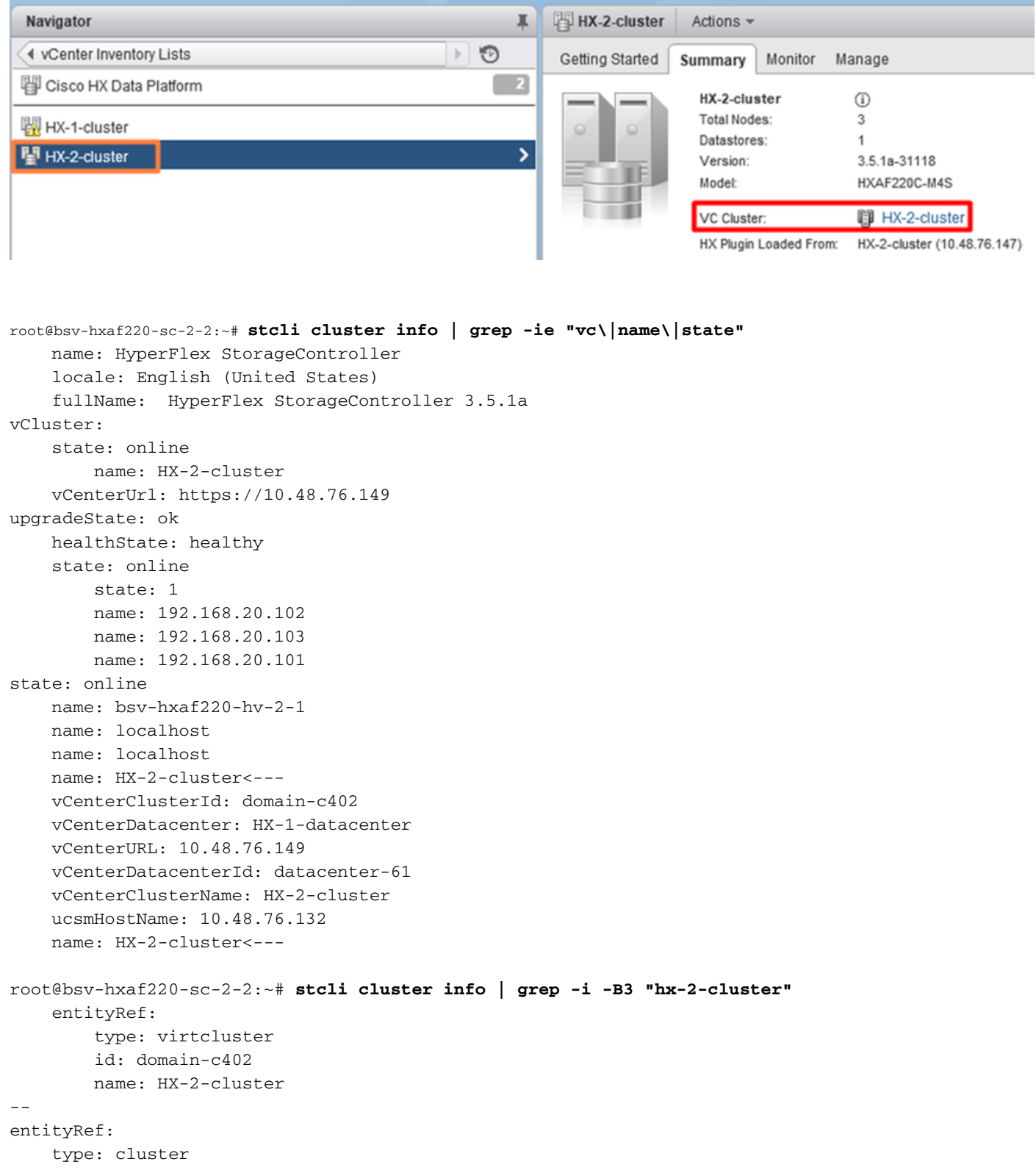

 id: 4498191323471460155:8678800572152099082 name: HX-2-cluster<---

 vCenterDatacenter: HX-1-datacenter clusterType: default\_cluster dataReplicationFactor: 2 ucsmOrg: hx-2-cluster

 $-$ 

 $-$ 

 subnetMask: 255.255.255.128 method: dhcp ----------------------------------------

 vCenterClusterName: HX-2-cluster ucsmHostName: 10.48.76.132 clusterAccessPolicy: lenient name: HX-2-cluster<---